Office365 インストールの前に確認してください。

ダウンロードサイトにアクセス後、「サインイン」ボタンが表示されているか確認してく ださい。

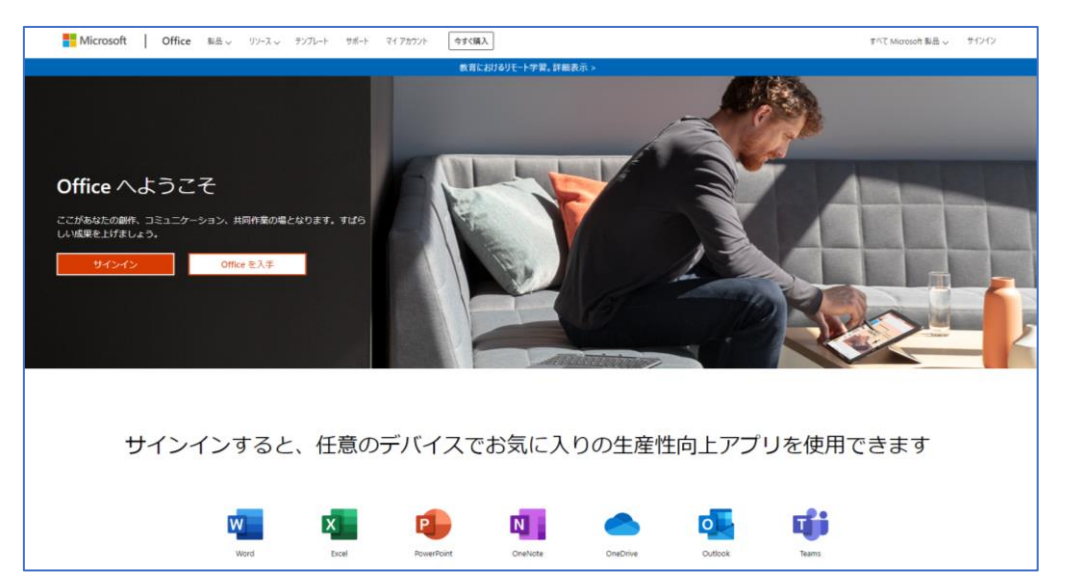

「サインイン」ボタンが表示されない、または、全く違う画面が表示された場合、大学が 提供している Microsoft アカウントでサインインしておらず、違う Microsoft アカウントで サインインされている可能性があります。

> 大学が提供している Microsoft アカウントは@の後ろに w. が付きます。 例: g21xxxxx@tcu.ac.jp の場合は、g21xxxxx@w.tcu.ac.jp

その場合は以下の操作をしてから、インストール作業を始めてください。(サインアウト の方法は使っている PC の環境によって違いがあります。概ね以下のいずれかに該当しま す。)

- ⚫ 一旦サインアウトをしてから大学が提供している Microsoft アカウントでサインイン し直す
- ⚫ 「別のアカウントでサインインする」または「別のアカウントに切り替える」というメ ッセージが表示されていたら、それを押して大学が提供している Microsoft アカウント でサインインし直す